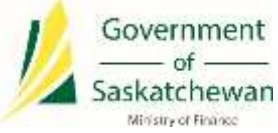

# Saskatchewan eTax Services (SETS) – Linking Entity/Administrator Guide

The following pages outline the steps required to link a Tax Client Entity to your Registered User account in SETS as an Administrator.

We have developed the following definitions to assist in this process:

*Administrator:* Account Administrators will have the overall access for the Tax Client Entity along with all accounts under that Tax Client Entity. There can be multiple Administrators for each Tax Client Entity. Administrators are able to add/remove/update authorized user(s) access to the Tax Client Entity or tax program(s). Please ensure that you are only linking to the entity as the Administrator if you are in an authorized position within your organization.

*Authorized User (or Delegated User):* An authorized user is delegated by the Administrator(s) to have access to a complete Tax Client Entity or selected tax program(s). This role allows delegated users to perform specific functions such as filing returns, making payments, etc. without having the high level access that the Administrator has. There is no limit on the number of authorized users available under a Tax Client Entity, nor the combination of access to the Tax Client Entity or tax program(s). Each authorized user is delegated access as deemed appropriate by their Administrator(s).

*Registered User:* A Registered User is anyone with a valid SETS User ID and Password.

*Tax Account (or Tax Program Account):* Tax accounts (also referred to as tax program accounts) are the accounts specific to the Tax Client Entity. For example, an entity may have a Provincial Sales Tax account, a Liquor Consumption tax account, etc. Each account may have a unique operating name, mailing address, licence, etc.

*Tax Client Entity:* The Tax Client Entity is the high level view of the tax account(s). The entity is established by the Federal Business Number or Saskatchewan ID. All tax accounts administered by the entity are linked to these identifiers and considered to be part of the Tax Client Entity.

# Administrator Linking to a Tax Client Entity

This section outlines how an Administrator can link their SETS User ID to their Tax Client Entity. Once completed, the Tax Client Entity will be saved to your SETS profile for future use.

#### 1. Determine who the Administrator should be

The first step is to determine who the Administrator(s) should be for the entity. This is likely a simple consideration for a small business owner, but may be more complex for large organizations or those with multiple tax types. Review the definitions above to consider who the Administrator(s) should be.

# 2. Create a SETS account

Prior to linking to a Tax Client Entity, a Registered User SETS account is required. For details on how to create a SETS account, please view the Sign Up Guide on [SETS Learning.](http://www.sets.saskatchewan.ca/rptp/portal/footer/taxinformation/setslearning)

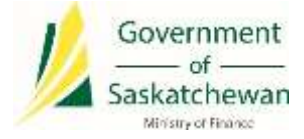

### 3. Linking to a Tax Client Entity

#### **New Users:**

If your SETS User ID is not currently linked to any tax entities or accounts, a screen will appear titled "Complete Your Registration"

Proceed by clicking on the hyperlink "here", highlighted below.

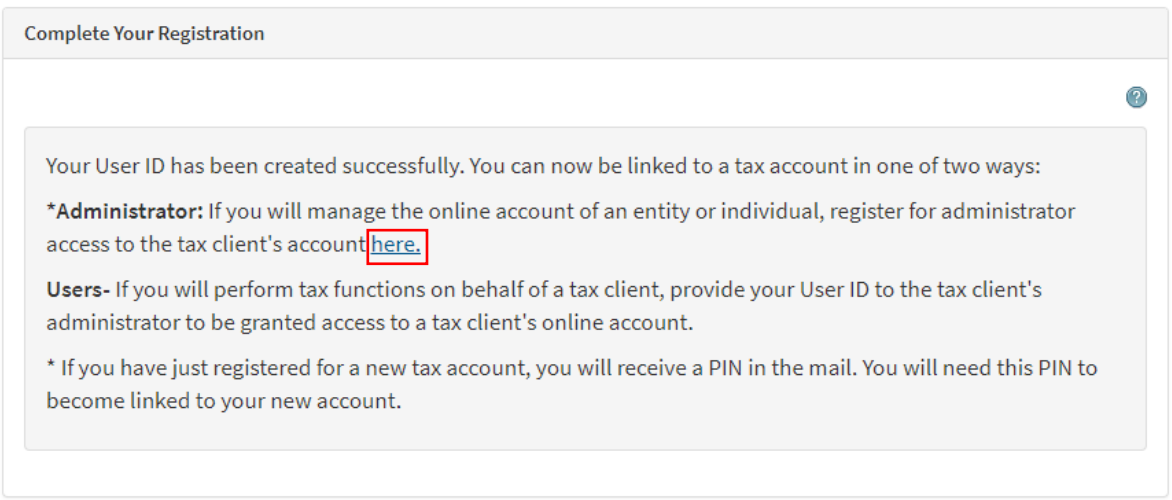

#### **Linking additional accounts as an Administrator:**

There may be instances where a SETS user is required to have Administrator access to more than one Tax Client Entity. If this is the case, you can easily link to additional tax entities using the following steps.

Log in to SETS and navigate to the "Profile Information" header. In the drop-down menu, select "Add New Tax Clients". You can then follow one of the two methods outlined below.

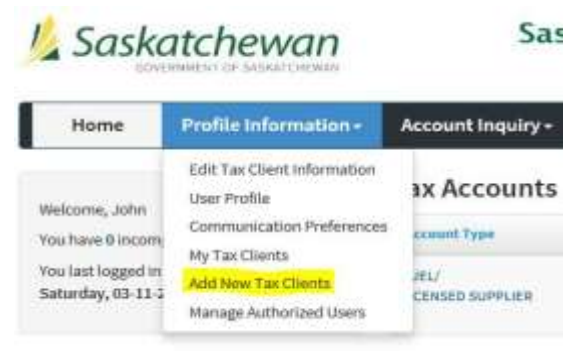

**There are two ways to link to your Tax Client Entity.** 

**Option 1** – Link via a PIN received in the mail. This is the simplest method to link your entity, and is recommended by the Ministry of Finance. Follow the steps in [section 4](#page-2-0) for this option.

**Option 2** – Link without a PIN. This option should be used if you do not have a PIN, lost your PIN, or your PIN has expired. You can choose to provide specific details about your Tax Client Entity in order to link your account. Follow the steps in [section 5](#page-5-0) for this option.

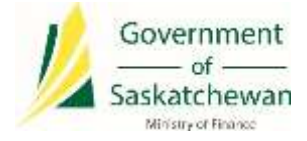

#### 4. Link using PIN\*

<span id="page-2-0"></span>\*Note if you do not have a PIN or you PIN has expired, please proceed t[o section 5](#page-5-0) or contact the Ministry of Finance at 1-800-667-6102 to receive a new PIN.

The simplest way to link your account is via PIN. PIN communications are mailed to the Tax Client Entity's address as registered with the Ministry of Finance.

## 4.1Begin linking process

Select "I have a PIN and an existing account" and "Next" to proceed.

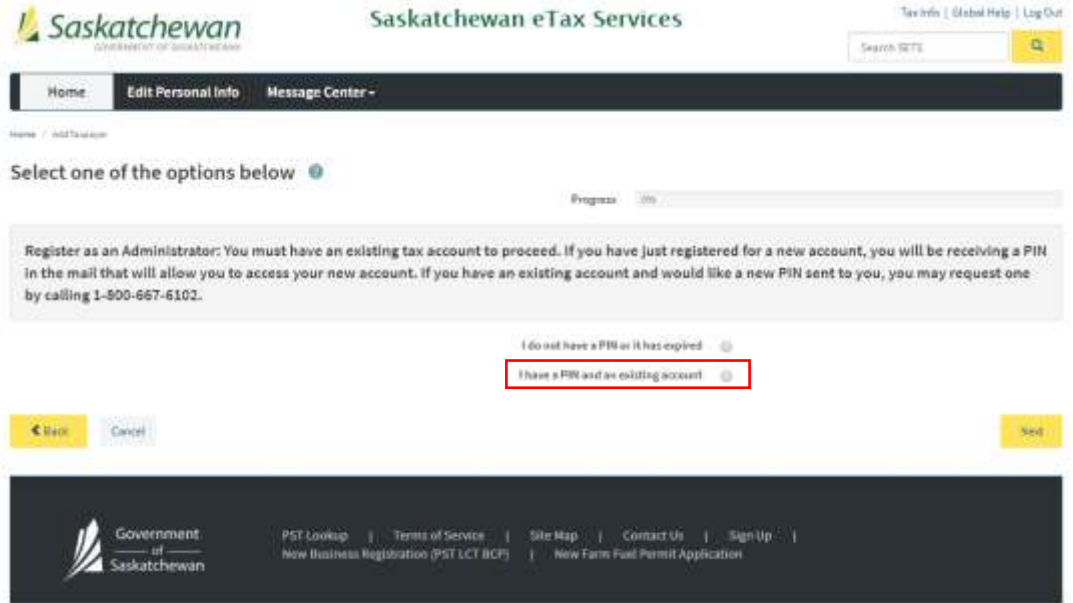

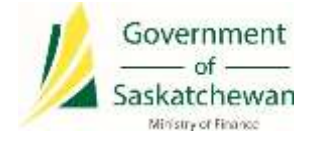

# 4.2 Enter required information

Enter your Federal Business Number or Account Number and PIN number, then click "Next" to proceed.

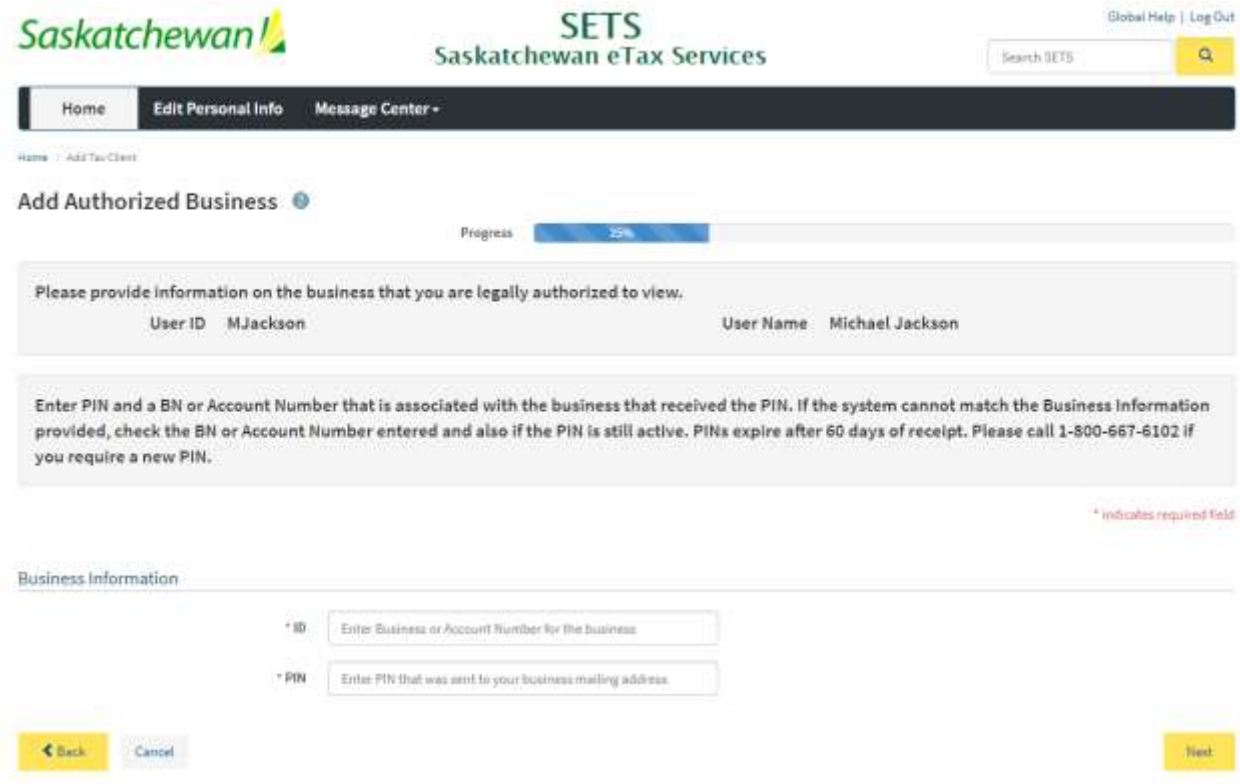

### 4.3Complete signature page

Review the signature page and, if you agree with the declaration statement, click "Yes" to proceed.

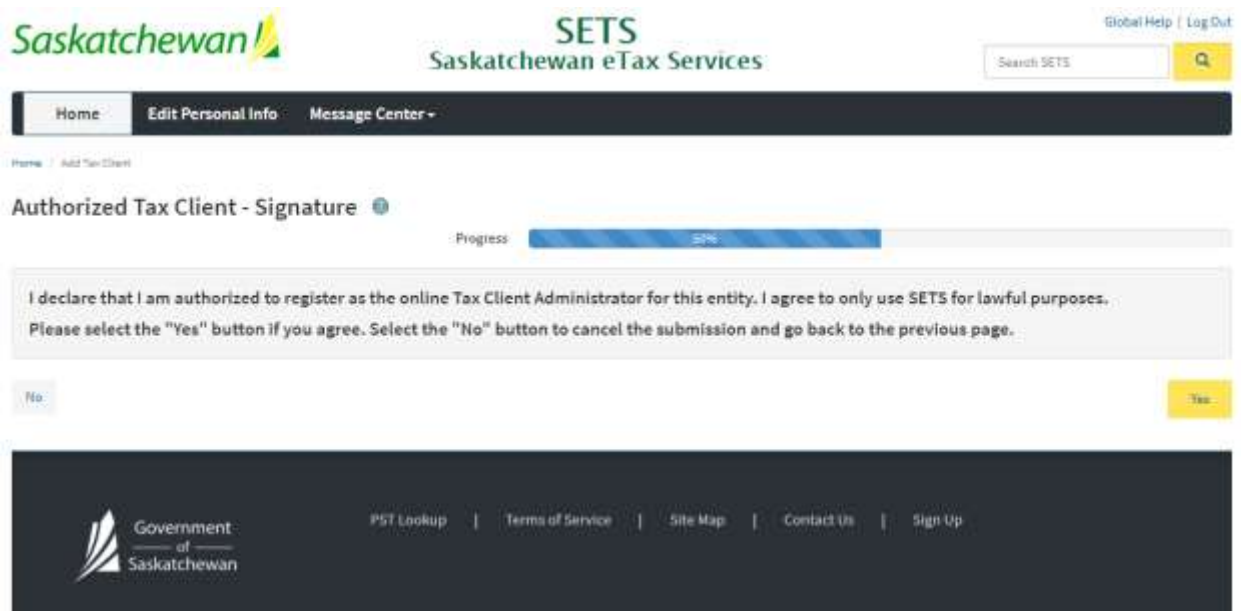

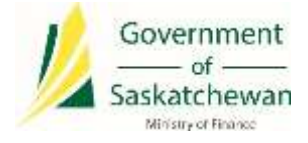

# 4.4 PIN linked successfully

You will be automatically logged out of your account. Click on "Log In" to sign in again.

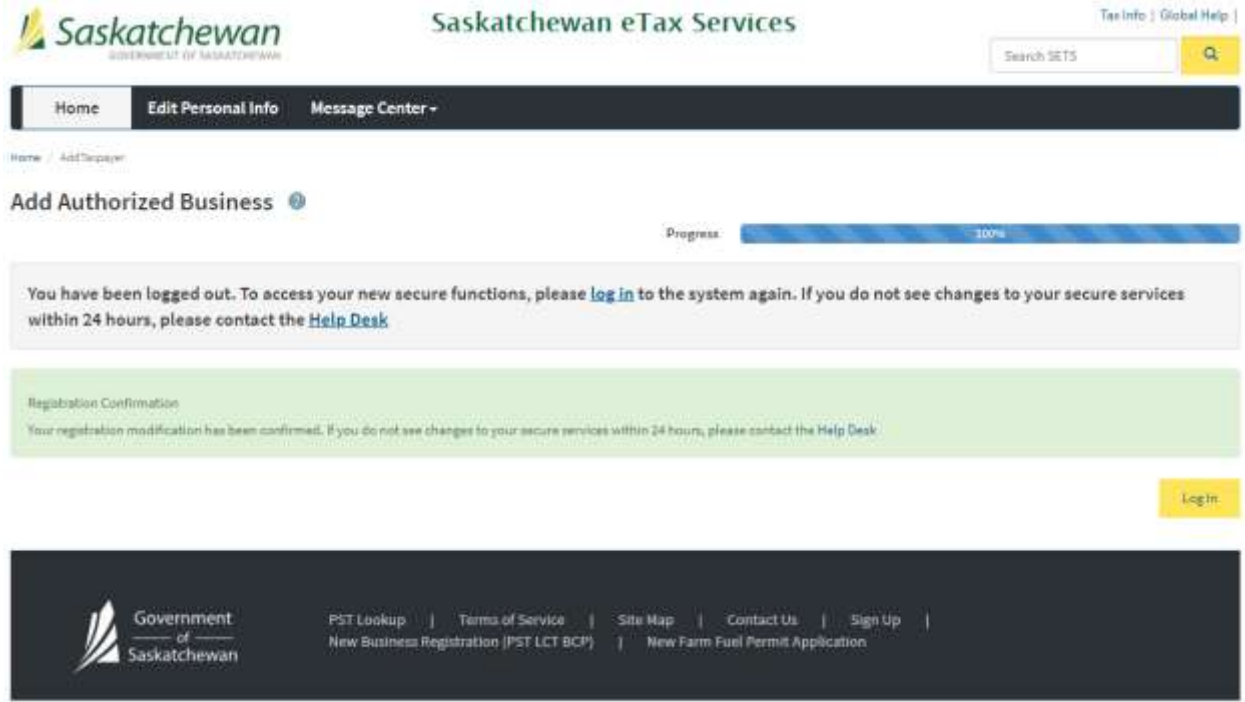

**Congratulations, you have now successfully linked your account as an Administrator!**

**If you require information on setting up access for Authorized Users, please refer to the Delegating Authorized Users training guide on [SETS Learning.](http://www.sets.saskatchewan.ca/rptp/portal/footer/taxinformation/setslearning)**

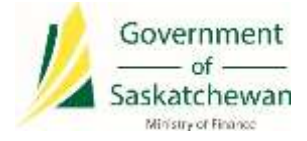

#### 5. Link without PIN

<span id="page-5-0"></span>If you do not have a PIN, lost your PIN, or your PIN is expired, you can link to a Tax Client Entity by providing detailed information about your account.

# 5.1Begin linking process

Select "I do not have a PIN or it has expired" and "Next" to proceed.

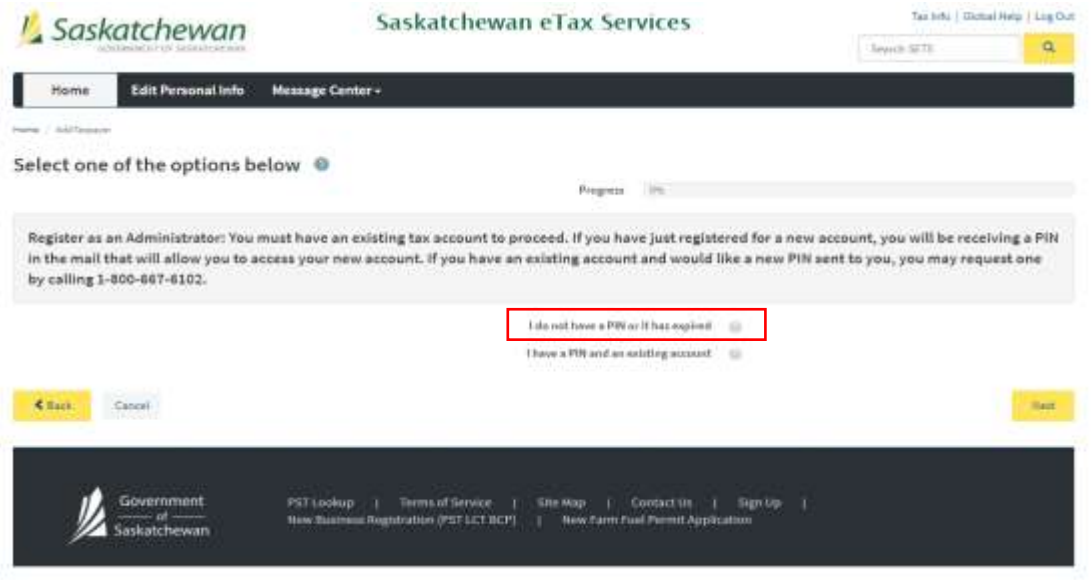

#### 5.2 Enter required information

Enter your Federal Business Number or Account Number, postal code, filing frequency (how often you file returns), and a recent payment amount, then click "Next" to proceed.

Note: in the "Postal Code" field, please ensure you enter the postal code of the **Tax Client Entity mailing address**.

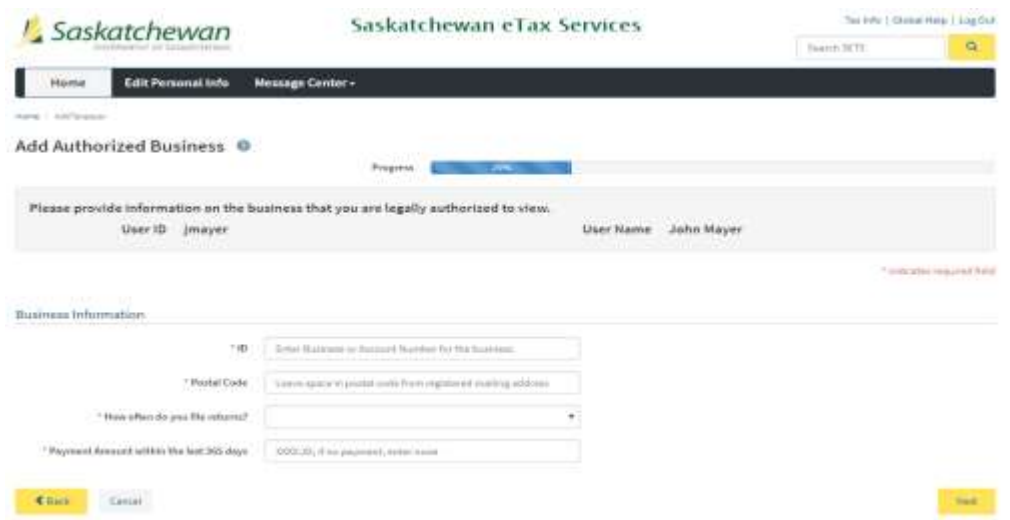

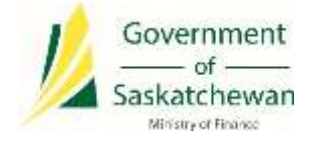

# 5.3Complete signature page

Review the signature page and, if you agree with the declaration statement, click "Yes" to proceed.

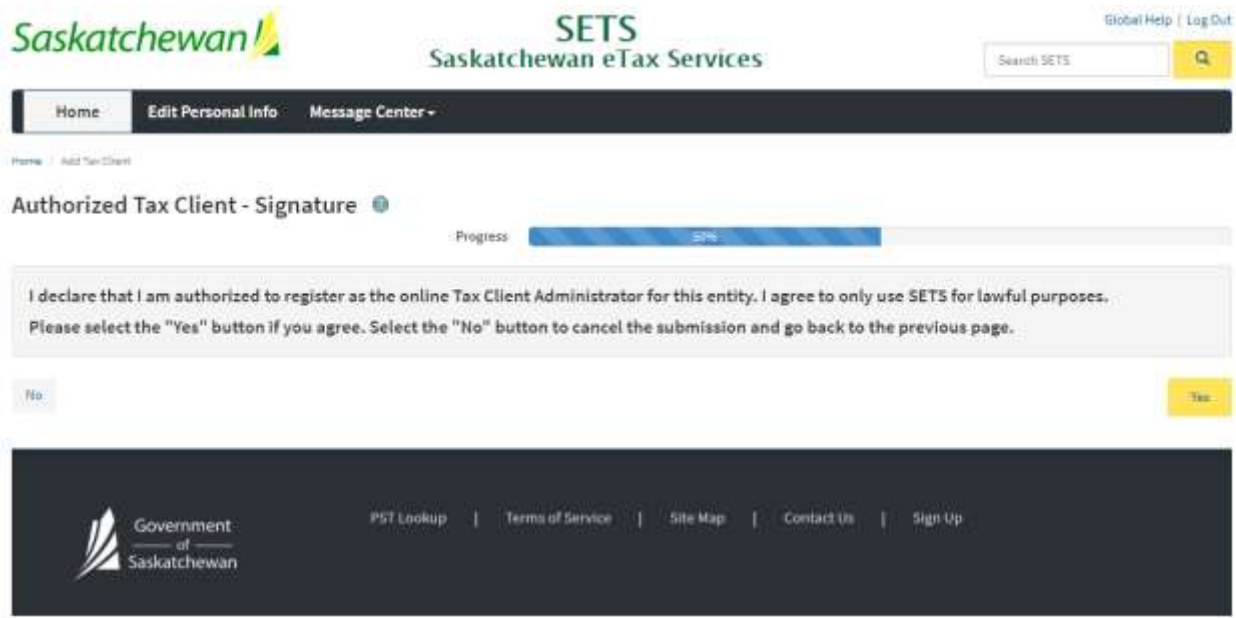

## 5.4 PIN linked successfully

You will be automatically logged out of your account. Click on "Log In" to sign in again.

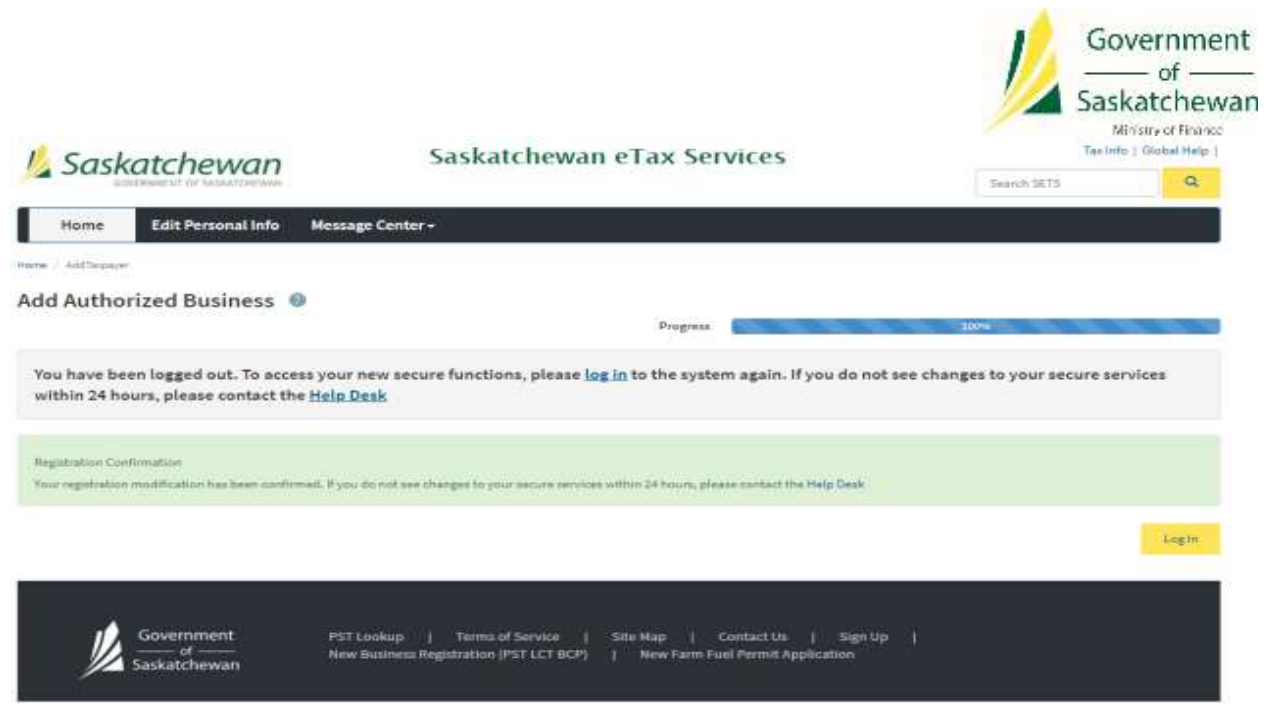

**Congratulations, you have now successfully linked your account as an Administrator!**

**If you require information on setting up access for Authorized Users, please refer to the Delegating Authorized Users training guide on [SETS Learning.](http://www.sets.saskatchewan.ca/rptp/portal/footer/taxinformation/setslearning)**